# **SCRAPPER'S GUIDE**

The Easiest Way To Learn Digital Scrapbooking. Guaranteed.

# **Create a Nifty Newspaper Clipping (Photoshop)**

# **Tip of the Week by Jan Walker on September 6, 2011**

How many times have you clipped an article out of a newspaper, folded it up and tucked it away to read later, file for future reference, or to share with someone else? I do it all the time... and some of those have found their way onto my scrapbooking layouts.

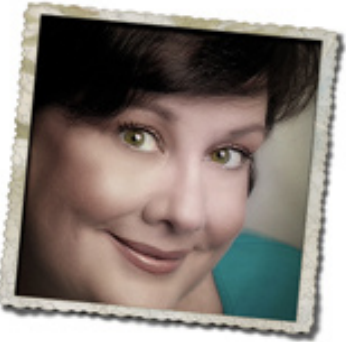

But sadly, newspapers and those old-fashioned clippings are quickly becoming a thing of the past. So here's a tip that will teach you how to create your own! That's right... you can create an article, a headline... even the name of your newspaper, for a very cool digiscrapping page element.

## **Step 1: Generate your clipping online**

 \* First, go to<http://www.fodey.com/generators/newspaper/snippet.asp> where you'll find the Newspaper Clipping Generator.

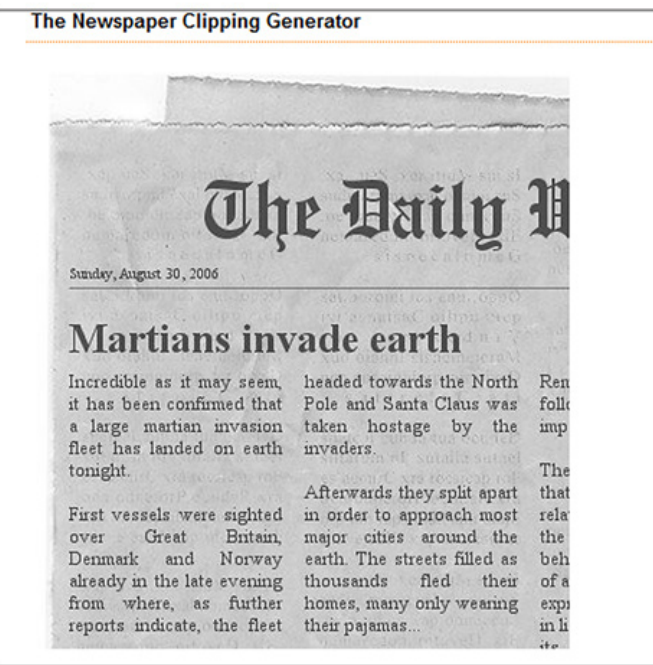

## **Step 2: Create your clipping!**

 \* Just below the image of the newspaper clipping, you'll find a field where you can enter the name of your "newspaper," the date you want to appear on the article, and your headline.

 \* Next, in the "Enter your story:" field, type in about four to six paragraphs that will tell the story. Remember, you won't be seeing a complete article, this snippet is just what a regular newspaper clipping would

Page 1 Create a Nifty Newspaper Clipping, © 2011 Scrapper's Guide, all rights reserved.

look like, folded over.

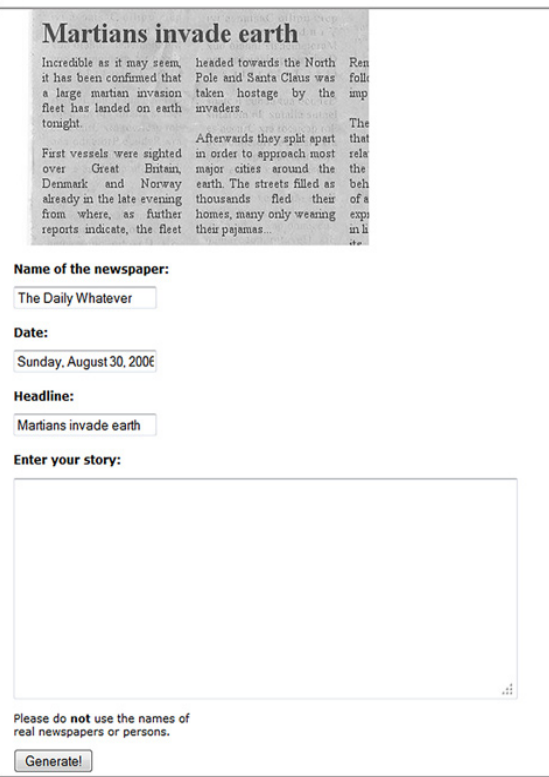

 \* After you've typed in your story, click the Generate button to get an idea of how it will look. If you need to go back and add more story or shorten it up, you can do that. Press Generate again to check your work.

 \* When you're satisfied, download your newspaper clipping as a JPG image by clicking on the blue 'Download Your Image' link that will appear just underneath the image of your clipping, and save it to your desktop.

#### **Step 3: Finishing touches**

 \* Open your newspaper in Photoshop and select the Magic Eraser tool. Set the Tolerance in the Options Bar to about 20. Click once on the white background around the clipping to delete it. (If it deletes too much or not enough, adjust the Tolerance setting.)

 \* You might also want to do some levels adjustments to brighten up the newsprint and darken up the type as I did. Press Ctrl L (Mac: Cmd L) and bring the right and left sliders slightly toward the center to achieve a brighter newspaper with more readable print.

 \* Save your newspaper clipping as a .PNG file (File > Save As).

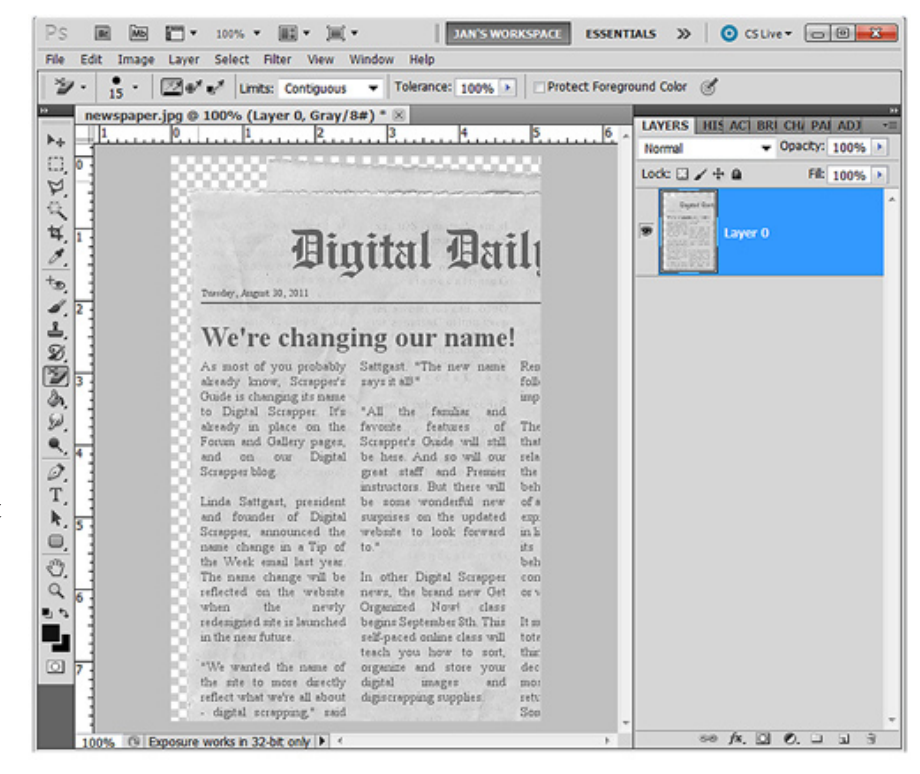

Page 2 Create a Nifty Newspaper Clipping, © 2011 Scrapper's Guide, all rights reserved.

\* Use the Move tool to click and drag the newspaper onto your scrapbook page.

 \* Since the original file has a resolution of 72 ppi, the newspaper will be quite small when it's moved to a 300 ppi document. Press Ctrl T (Mac: Cmd T) to get Transform options. Press Shift and click and drag from a corner handle to resize and maintain the original proportions. You can resize it to double or even triple the size, and it will still look good enough to use as a fun accent.

Here's how I used my newspaper clipping. Neat, eh? Have fun creating clippings! And don't forget to post your layouts in our [Tip](http://www.scrappersguide.com/forums/gallery/showgallery.php?cat=1027)  [of the Week Gallery!](http://www.scrappersguide.com/forums/gallery/showgallery.php?cat=1027)

#### Credits:

Tutorial: Jan Walker Photo: Coffee cup from Morguefile.com Background paper: From the *[Seaside Vaca](http://www.scrappersguide.com/kits/seaside-vacation-kit/)[tion](http://www.scrappersguide.com/kits/seaside-vacation-kit/)* kit, originally featured in the July 2010 [Premier](http://www.scrappersguide.com/premier/) Font: Black Jack Software: Photoshop Elements 9

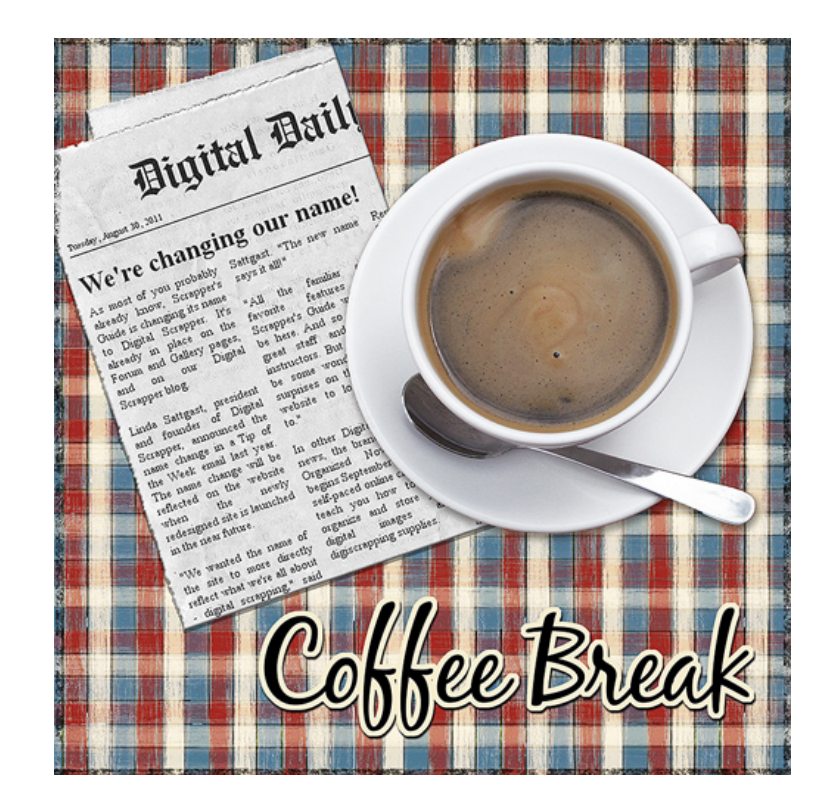

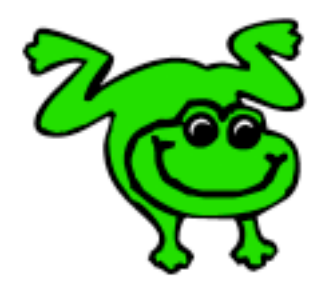

#### Leap Frog To The Next Level!

Rather than learning a bit here and a bit there, why not leap frog to the next level? Our *Learn Digital Scrapbooking* class takes you **step-by-step from rank beginner to confident digital scrapbooker** in a fraction of the time!

[Find out more about the Learn Digital Scrapbooking Class.](http://www.scrappersguide.com/classes/)

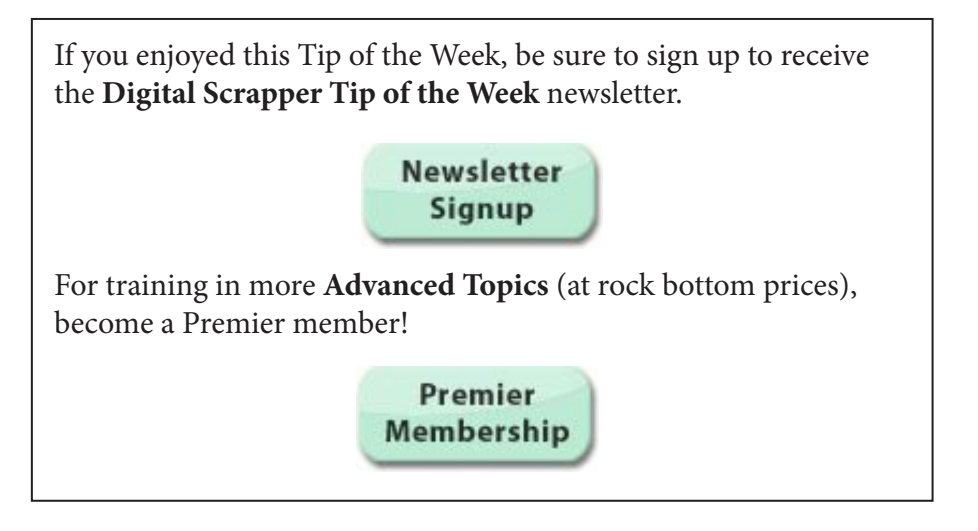